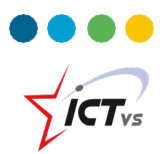

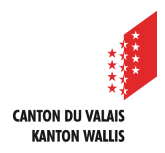

## **So starten Sie eine Videokonferenz mit einer oder mehreren Personen**

Tutorial für Windows- und Mac OSX-Umgebung *Version 3.0 (14.09.2020)*

**Videokonferenzen starten**

 $\overline{1}$ 

Klicken Sie in der Registerkarte "Kalender" auf "Jetzt besprechen".

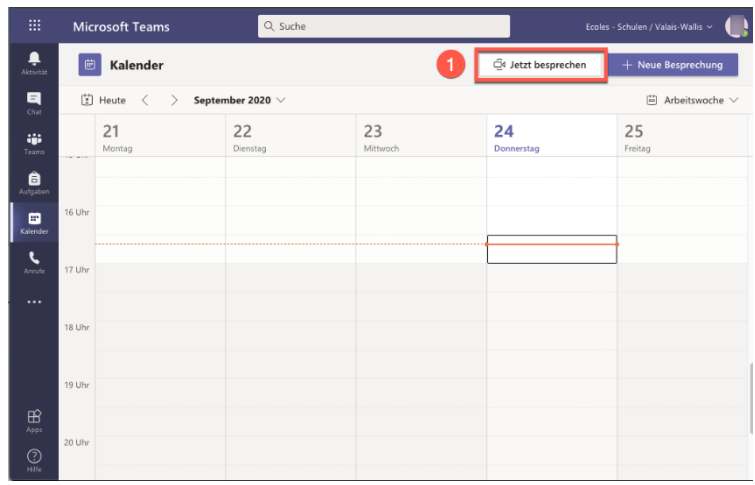

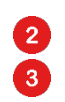

Geben Sie den Namen Ihrer Videokonferenz ein. Klicken Sie auf "Jetzt teilnehmen".

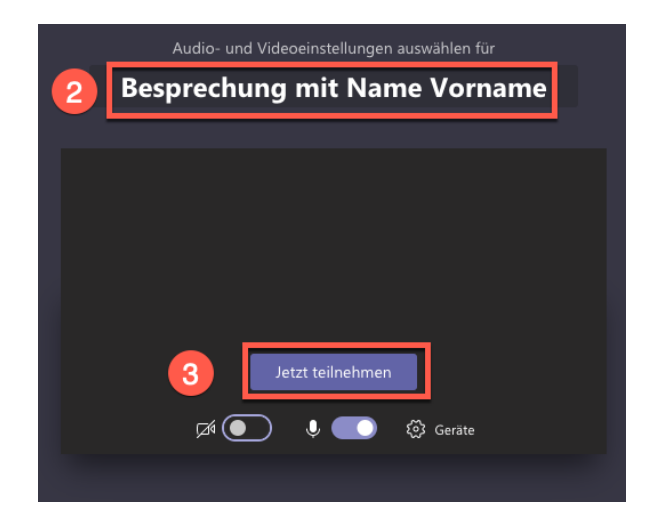

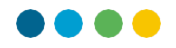

**Personen einladen**

6

6 Sie haben die Möglichkeit, eine oder mehrere Personen einzuladen.

4 Geben Sie die E-Mail-Adressen (@edu.vs.ch) der Personen ein, die Sie einladen möchten. Der Aufruf erlischt. Sie erhalten direkt den Status der kontaktierten Person (nicht verfügbar, Anruf im Gange ...).

 $\bullet$ Sie können auch jemanden einladen, indem Sie ihm einen Login-Link schicken.

Klicken Sie auf die Schaltfläche "Teilnahmeinformationen kopieren". Der Link wird in Ihre Zwischenablage kopiert.

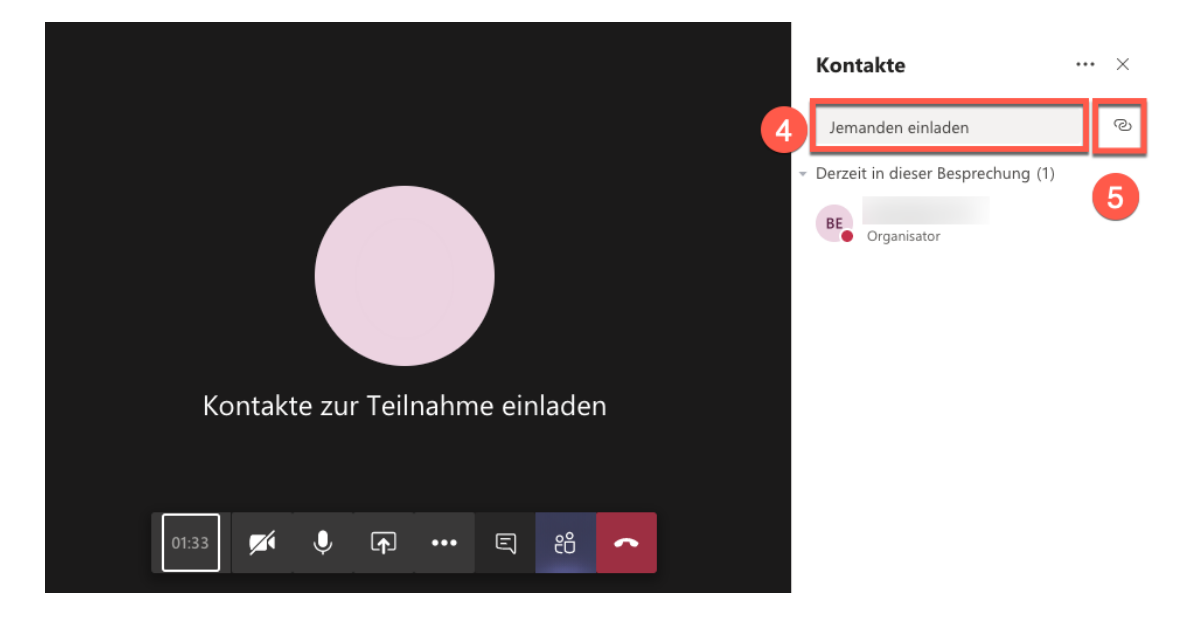

 $\bullet$ Diesen Link können Sie dann via E-Mail oder Chat versenden. Jede Person, die auf diesen Link klickt, kann an der laufenden Videokonferenz teilnehmen.

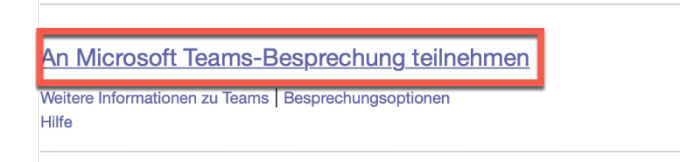

**DEN SCHÜLERN DIE TEILNAHME AN DER VIDEOKONFERENZ ERMÖGLICHEN**

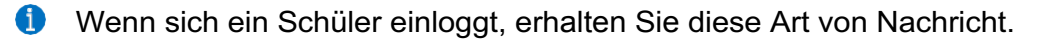

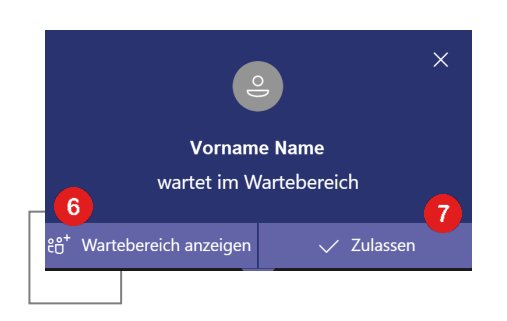

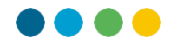

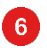

8

 $\bullet$ 

Mit "Wartebereich anzeigen" können Sie eine Liste der Schüler anzeigen, die an Ihrer Videokonferenz teilnehmen möchten.

**7 Mit "Zulassen" können Sie den Teilnehmern im Wartebereich den Zugang zur** Videokonferenz ermöglichen.

Diese Schüler warten darauf, an der Videokonferenz teilzunehmen.

Klicken Sie auf,  $\checkmark$  um den Schüler anzunehmen oder auf  $\checkmark$  um den Schüler abzulehnen.

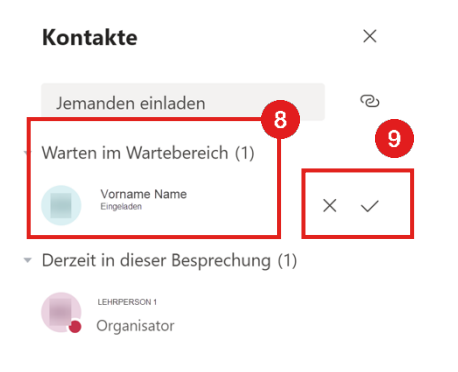

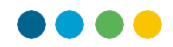

- $\bullet$ Ausserdem können Sie für jeden Teilnehmer folgende Einstellungen vornehmen:
- **10** … das Mikrofon des Teilnehmers stummschalten.
- 60 … den Teilnehmer aus der Videokonferenz entfernen.

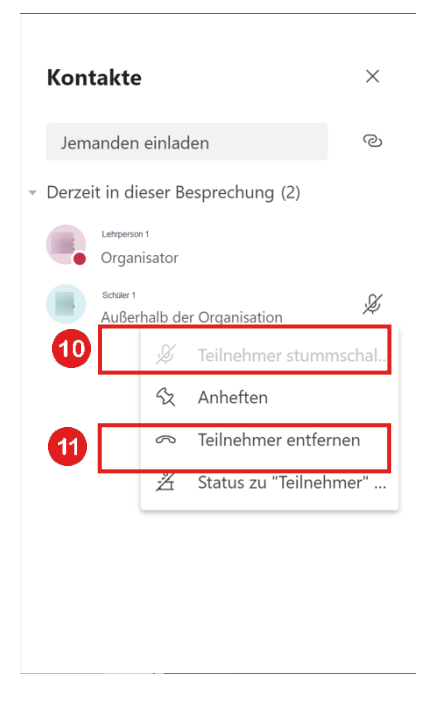

- $\blacktriangle$ Bevor Sie die Videokonferenz verlassen, stellen Sie sicher, dass Sie alle Teilnehmer entfernt haben, bevor Sie auflegen, da die Schüler sonst ohne Ihre Anwesenheit weiter kommunizieren können.
- $\mathbf{E}$ Klicken Sie auf die Schaltfläche "Optionen".

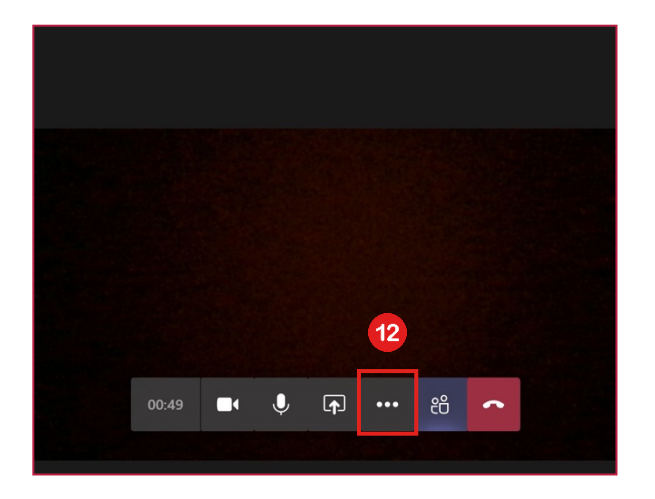

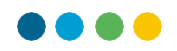

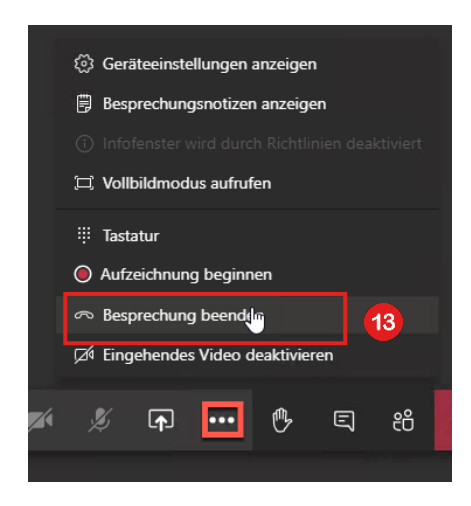

13 Klicken Sie auf "Besprechungbeenden".

Klicken Sie auf "Beenden", um das Ende der Besprechung zu bestätigen.